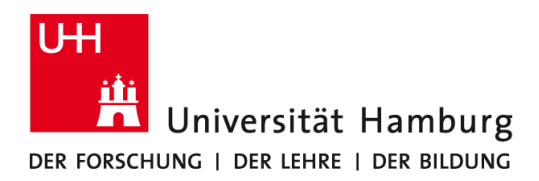

# **Kurzanleitung**

### **1 Download des neuen Zertifikats**

http://www.rrz.uni-hamburg.de/de/services/netz/daten/file/uni-hamburg-eduroam-profil.mobileconfig

## **2 Löschen des alten Zertifikats**

Systemeinstellungen -> Profile -> **UHH eduroam** auswählen -> unten links [-] klicken

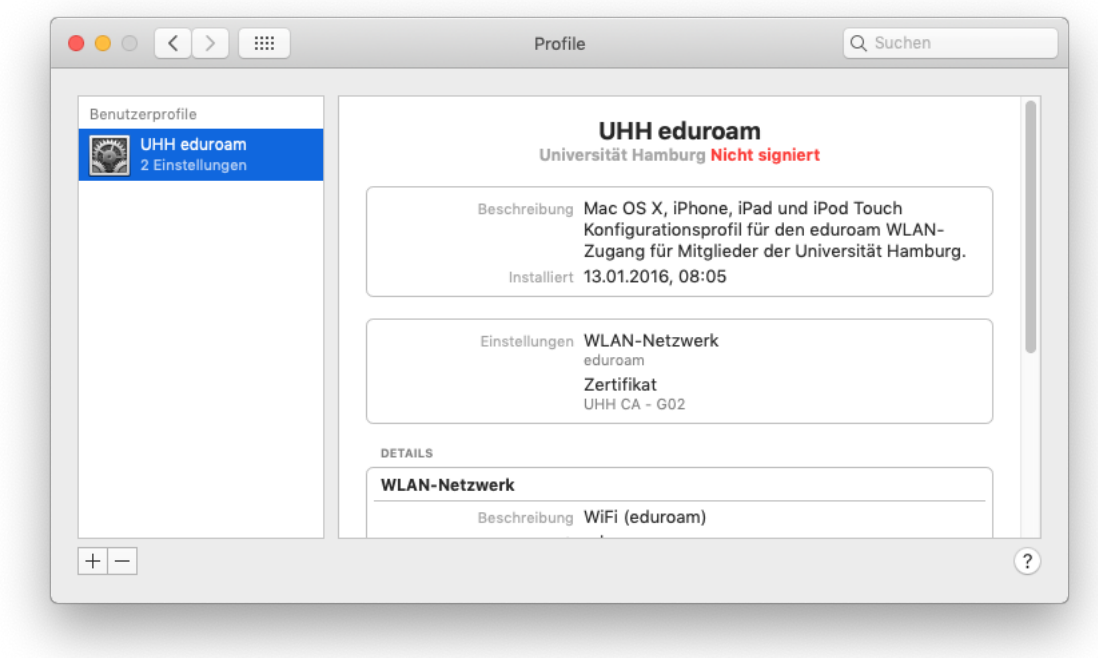

## **3 Installation des neuen Zertifikats**

Zuvor heruntergeladene Datei ausführen (Doppelklick) -> [Fortfahren] -> [Fortfahren]. Benutzername = **b\*\*\*\*\*\*@uni-hamburg.de** (b\*\*\*\*\*\* ist Ihre Benutzerkennung)

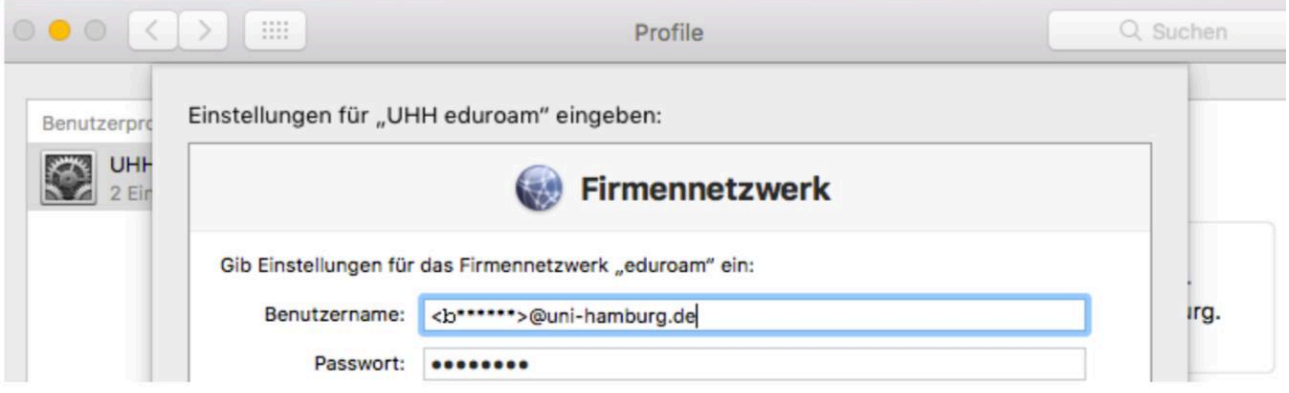

Das Profile-Fenster kann nach der Installation geschlossen werden.

#### **4 am WLAN anmelden**

Für den Aufbau einer Verbindung zum WLAN der Universität Hamburg aktivieren Sie bitte die WLAN-Schnittstelle Ihres MacBooks und wählen aus der Liste der verfügbaren Funknetzwerke den Eintrag "eduroam" aus.

#### **5 Weitere Informationen**

Ausführliche Informationen und Anleitungen finden Sie auf den Webseiten des RRZ: https://www.rrz.uni-hamburg.de/wlan